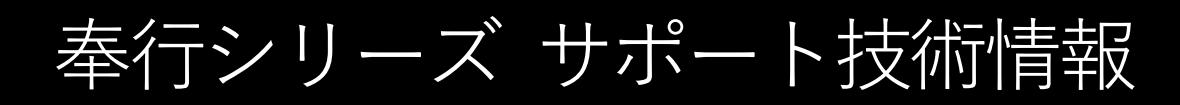

OBC 定型文書

# **社員が休職・退職した場合の処理手順**

**奉行 Edge 給与明細電子化クラウド for 奉行シリーズ/給与奉行 V ERP**

社員が休職または退職した場合の処理手順をご紹介します。

ī

- **●『給与奉行』の社員情報を変更する……………………………………1~2ページ**
- **●『OBCiD 管理ポータル』で利用者を無効・削除する …………3~4ページ**

## **『給与奉行』の社員情報を変更する**

1. 『給与奉行』の[社員情報]-[社員情報登録]-[社員情報登録]メニューの「基本」ページで、 社員情報を休職または退職に変更します。

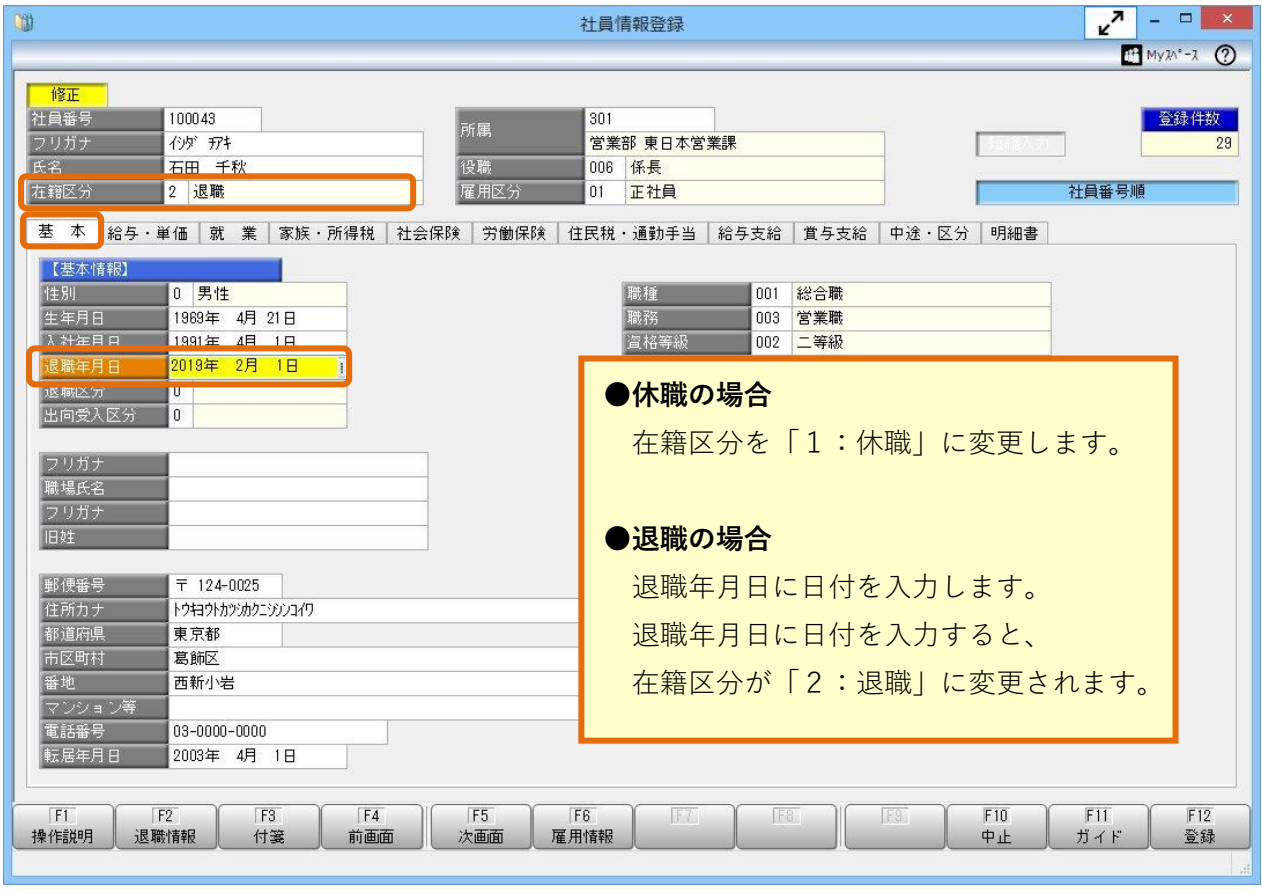

2. [社員情報]-[社員情報登録]-[社員情報登録]メニューの「明細書」ページで、給与明細書、

賞与明細書、源泉徴収票の Web 照会とメール配信を「0:しない」に、配信先1と配信先2を 「0:未設定」に変更して登録します。

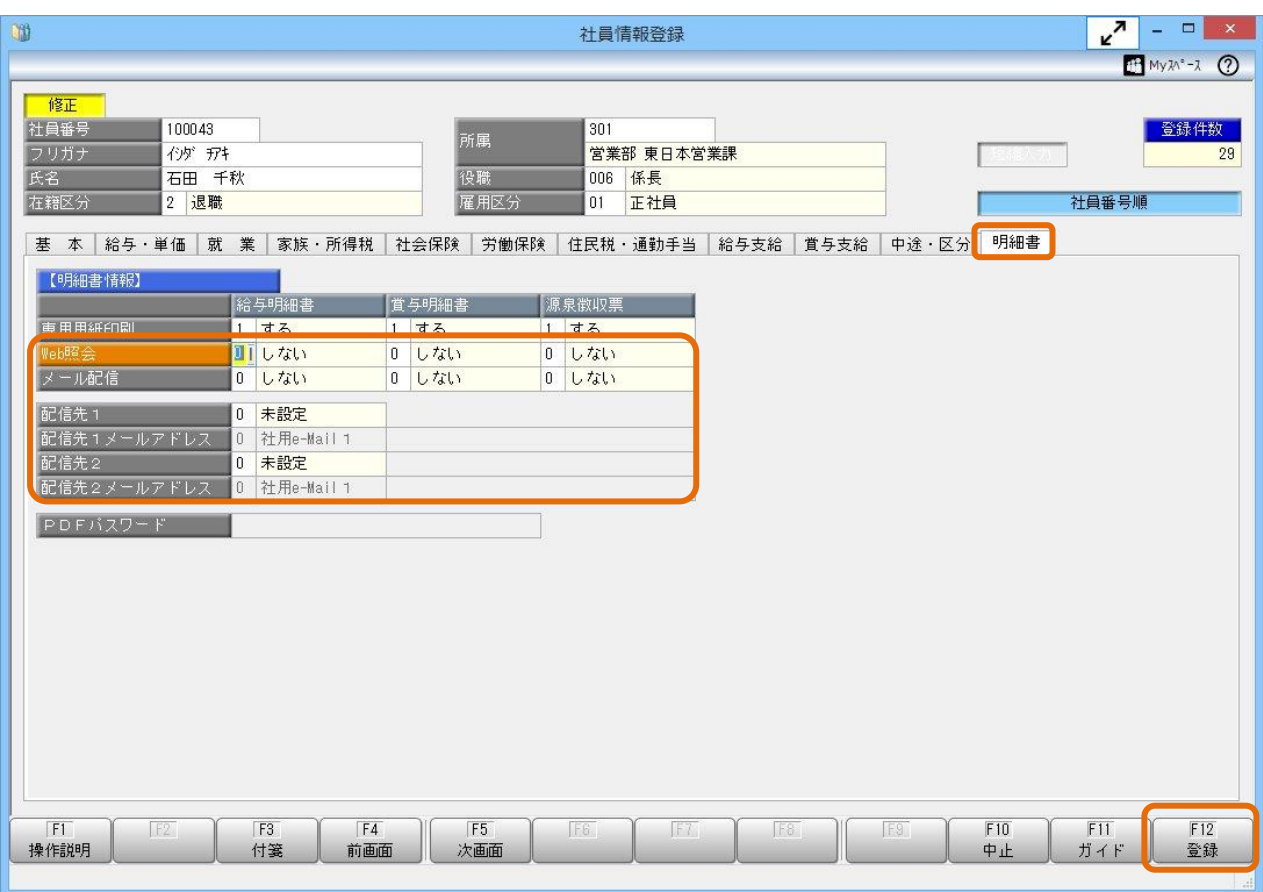

参考 **・すべての Web 照会とメール配信を「0:しない」に、配信先1と配信先2を 「0:未設定」に変更して登録すると、ライセンス数にカウントされなくなります。** <ライセンス数の確認方法> 給与奉行の[導入処理]-[運用設定]-[給与明細電子化クラウド運用設定]メニュー を開いて、[ライセンス情報]ページから確認できます。 **・すべての Web 照会を「0:しない」に変更して登録すると、クラウド上にアップ ロードされている明細データは照会できなくなります。**

## **『OBCiD 管理ポータル』で利用者を無効・削除する**

休職の場合は、利用者を一時的に「無効」にします。 退職した場合は、「削除」か「無効」のいずれかに設定してください。 再雇用する場合などは、「無効」にすることで、その利用者を再度利用できます。

#### **■利用者を無効にする場合**

1. 当サービスの [管理ポータル]ページで[利用者管理]メニューを開き、無効にする利用者の をクリックします。

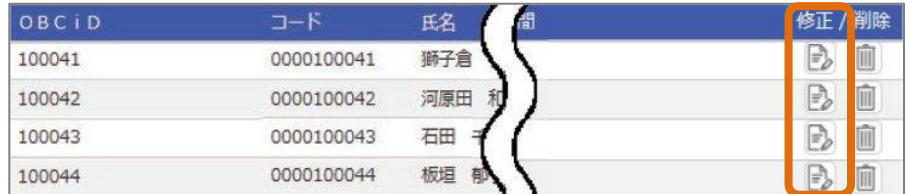

2.「セキュリティ情報」の「有効・無効」で「無効」をクリックします。

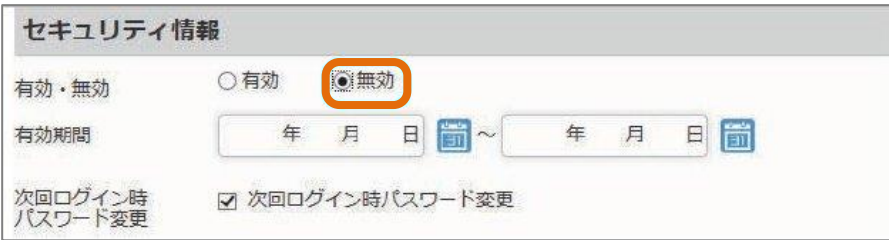

3. 無効の利用者は赤字で表示されます。

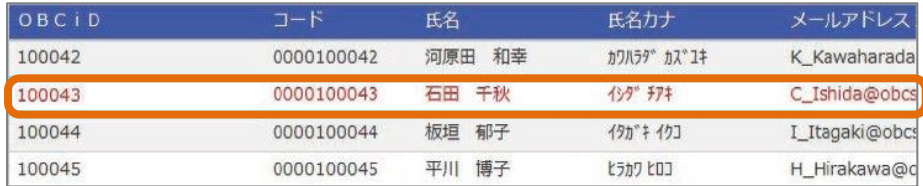

### 参考 **休職日や退職日が事前に分かっている場合** 休職日や退職日が事前に分かっている場合は、利用者の「有効期間」を設定します。 有効期限を過ぎた場合に、その利用者は当サービスにログインできなくなり、不正な ログインを防ぐことができます。年 月 日 | | | 有効期間 年 月 日 前

### **■利用者を削除する場合**

注意

**当サービスでは、運用上「Administrator」の利用者を最低1人以上は登録しておく必要が あります。**

1. 当サービスの [管理ポータル]ページで[利用者管理]メニューを開き、削除にする利用者の をクリックします。

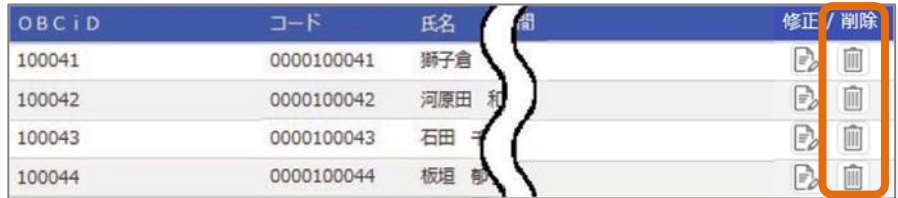

2. メッセージが表示されるので、[OK]ボタンをクリックします。

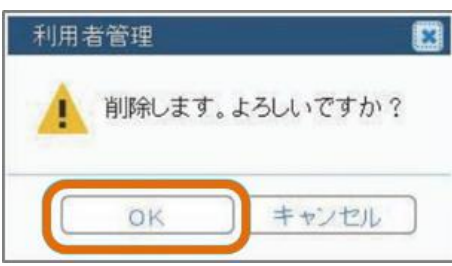